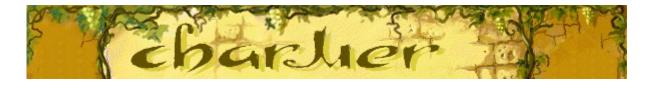

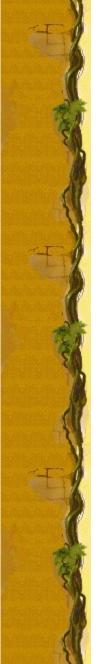

# Object of the game

Remove the colored pots by charming the snakes up to the vine using the flute. When a snake reaches the vine, its pot disappears and you earn points. The hearts on the left side of the screen show your nine lives. Beware of falling lids - if a lid hits a pot, you lose a life. If you lose all of your lives, or if a stack of pots reaches the vine, the game is over.

### See also

How to Play

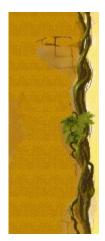

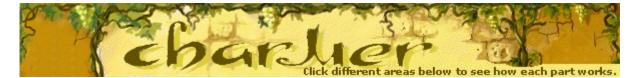

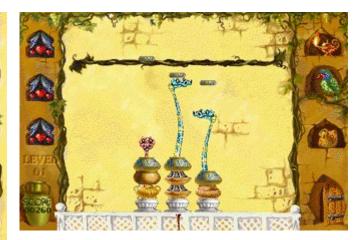

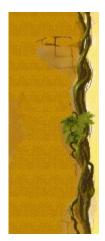

### Level

Your current level.

### Score

Your current score.

### Hearts

Hearts represent how many lives you have. When a lid falls onto a pot, you lose a life.

### Flutes

Flutes charm snakes to make them move out of their pots. Different flutes make snakes behave in different ways. Press **SPACEBAR** to change flutes.

### Snakes

Snakes hiding in the pots can be charmed to lift lids up to the vine.

### Vine

When a snake reaches the vine, its pot disappears from the stack.

### Parrot

If a snake reaches the vine while the parrot is flapping his wings, you gain a life.

# Mysterious man

When a mysterious man appears in the doorway, the snakes are frightened and remain in their pots.

### Lid

When lids fall from the vine, charm the snakes to lift them back up. If a lid reaches a pot, you lose a life, and another pot is added to the stack

## Pots

Get rid of pots by charming snakes up to the vine. When all the pots are gone, you move to the next level.

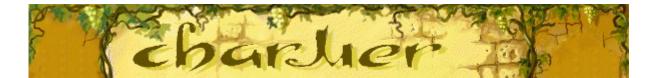

# How to play

- Use the LEFT and RIGHT ARROW KEYS to position a flute under a pot to charm a snake.
- Charm a snake up to the vine to get rid of a pot.
- Use SPACEBAR to change to a different <u>flute.</u>
- When a lid falls from the vine, charm a snake to return it to the vine. If a lid hits a pot, you lose a life and another pot appears. If you lose your lives, or if the pots reach the vine, the game is over.

#### See also

**Object of the Game** 

Game Screen

Tips and Strategies

Starting a New Game, Pausing, and Exiting

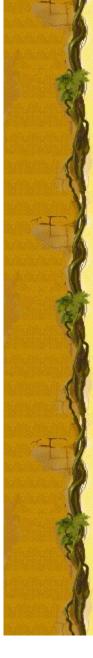

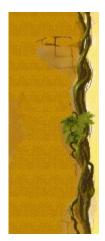

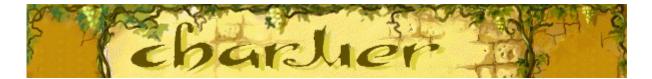

# Snakes

Different snakes react differently to each flute. Analyze the reactions to improve your gameplay.

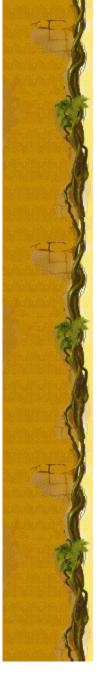

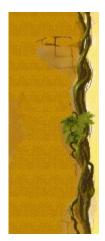

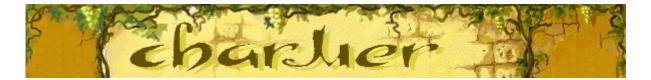

# Flutes

Each flute has a unique effect on a snake. Use the flute that gets the response you need from each snake. Change flutes by pressing **SPACEBAR**.

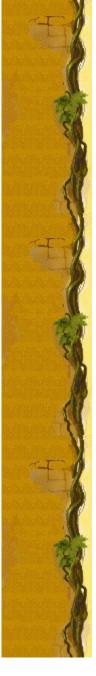

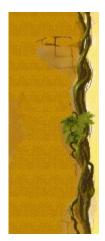

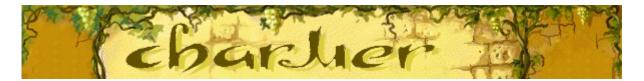

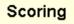

This table shows the number of points you earn on each level when you eliminate a pot.

| Difficulty | Points per pot |
|------------|----------------|
| Easy       | 10             |
| Medium     | 20             |
| Hard       | 30             |

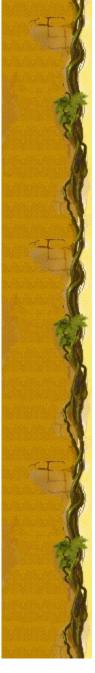

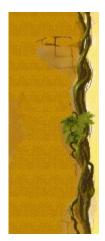

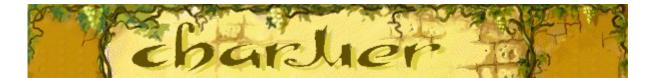

## Tips and strategies

- Each type of snake has different behavior. Analyze the differences to enhance your gameplay.
- The flutes affect each snake differently. Change the flute to make a snake move the way you want.
- When you have several lids coming down at the same time, you only need to get a snake high enough to start the lid back toward the vine. Then, you can start charming another snake to lift a different lid. The lid you bumped will go back to the vine on its own. You won't get rid of a pot, but you won't lose a life either!
- If a snake reaches the vine while the parrot on the right side of the game screen is flapping his wings, you gain a life.
- When a mysterious man appears in the doorway, the snakes are frightened and remain in their pots.
- There are 10 levels in Charmer. You can <u>change the start level</u> instead of playing from the beginning. The higher the level, the more stacks, or more pots in each stack.

#### See also

<u>How to Play</u>

Game Screen

Scoring

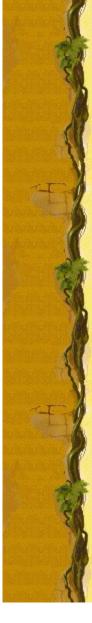

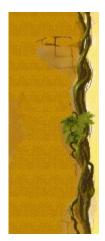

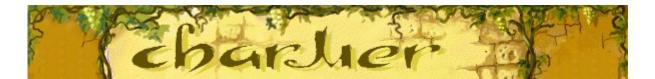

# Starting a new game, pausing, and exiting

### To start a new game

On the **Game** menu, click **New**, or press **F2**.

### To pause a game

On the menu bar, click **Pause!**, or press **F3**. Click **Play!** to resume the game.

### To exit a game

• On the **Game** menu, click **Exit**.

See also

Þ

<u>How to Play</u>

Game Options

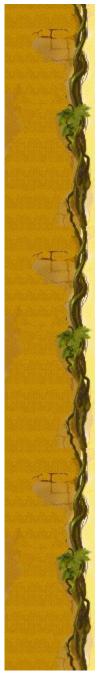

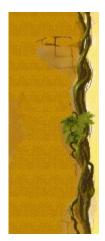

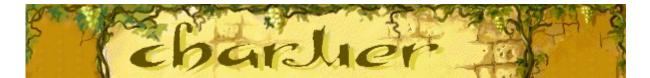

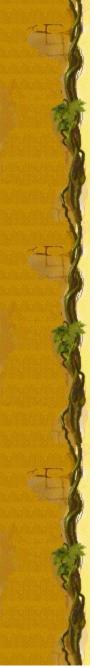

## Game options

You can customize Charmer by changing the difficulty or level, changing the player name that appears in the **High Score** list, and turning the background music and sound effects on or off. You can also have the game ask for your name each time you earn a high score, reset the high scores, and turn Quick Help and Quick Tips on or off.

### Click the option you want:

<u>Changing the Difficulty</u> <u>Changing the Start Level</u> <u>Changing the Default Player Name</u> <u>Turning the Background Music On or Off</u> <u>Turning the Sound Effects On or Off</u> <u>Turning Ask for Player's Name On or Off</u> <u>Resetting the High Scores</u> <u>Turning Quick Help On or Off</u> <u>Turning Quick Tips On or Off</u>

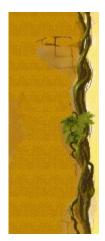

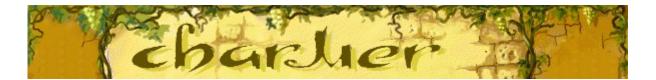

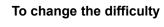

- 1 On the **Game** menu, click **Options**.
- 2 In the **Difficulty** section of the **Charmer** dialog box, click **Easy**, **Medium**, or **Hard**. The higher the difficulty, the more quickly the pot lids fall.

### See also

Game Options

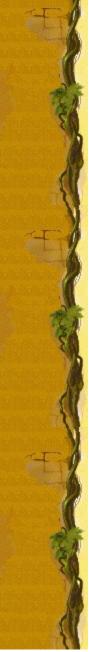

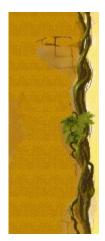

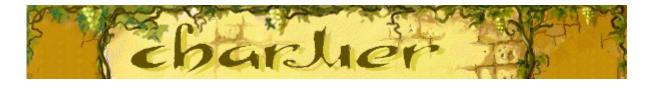

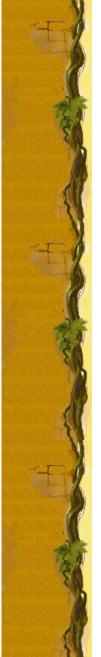

#### To change the start level

- 1 On the **Game** menu, click **Options**.
- 2 In the **Start Level** section of the **Charmer Options** dialog box, click the up or down arrow to change the start level of the game. The higher the level, the more stacks, or the more pots in each stack.

#### See also

Game Options

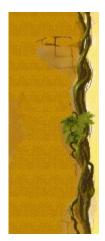

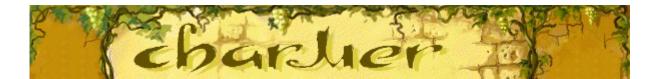

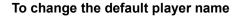

You can change the name that appears by default in the High Scores list.

- 1 On the **Game** menu, click **Options**.
- 2 In the **Charmer Options** dialog box, type your name in the **Please enter your name** box. If you want the same name to appear automatically in the **High Scores** list each time you earn a high score, clear the **Ask for player's name** check box. If you want to change the name that appears in the **High Scores** list each time you earn a high score, select the check box.

#### See also

Game Options Ask for Player's Name

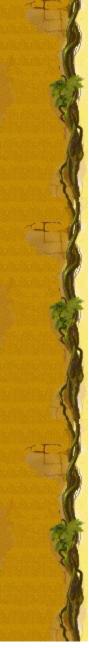

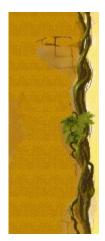

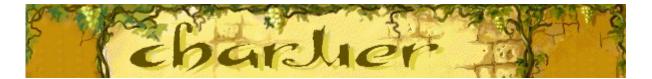

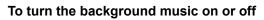

- 1 On the Game menu, click Options.
- 2 In the Charmer Options dialog box, select or clear the Background Music check box.

### See also

Game Options

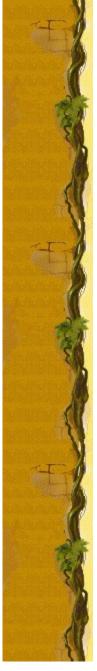

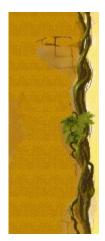

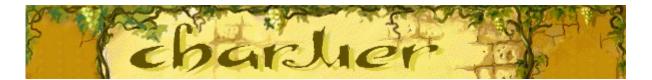

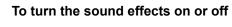

- 1 On the Game menu, click Options.
- 2 In the **Charmer Options** dialog box, select or clear the **Sound Effects** check box.

## See also

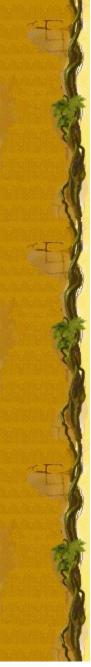

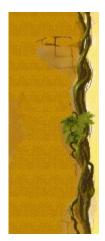

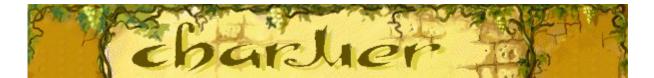

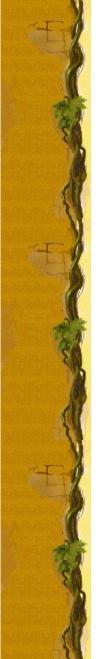

### To turn Ask for player's name on or off

You can choose to have your name appear automatically in the **High Scores** list when you earn a high score when you earn a high score, or you can enter your name each time you earn a high score.

- 1 On the Game menu, click Options.
- 2 In the **Charmer Options** dialog box, select the **Ask for Player's Name** check box if you want to enter a name each time earn a high score. Clear the box if you want the name in the box to appear automatically in the **High Scores** list.

### See also

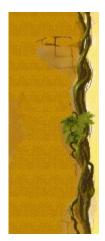

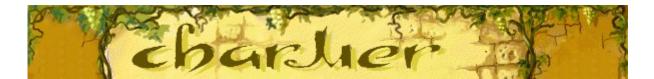

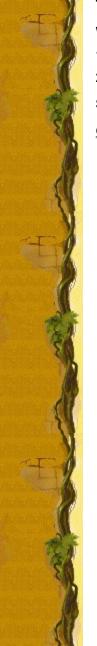

## To reset the high scores

When you reset the **High Scores** list, all high scores listed return to zero.

- 1 On the **Game** menu, click **High Scores**.
- 2 In the High Scores for Charmer dialog box, click Reset.

### See also

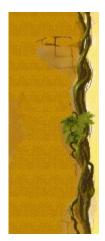

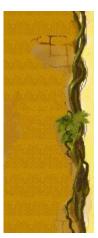

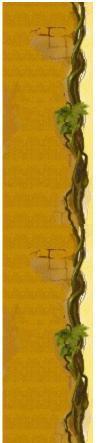

## To turn Quick Help on or off

Quick Help provides brief instructions for the game, including the game's Objective and How to Play.

- 1 On the Help menu, click Quick Help.
- 2 In the Charmer Quick Help dialog box, select or clear the Skip Quick Help at Startup check box.

## See also

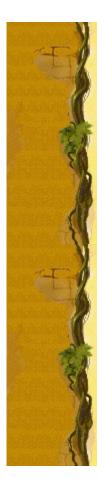

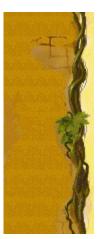

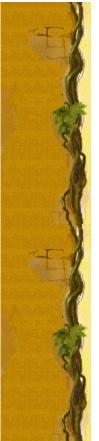

## To turn Quick Tips on or off

Quick Tips provide quick information on key game features as they appear or levels as they occur.

- 1 On the Help menu, click Show Quick Tips.
- 2 When **Show Quick Tips** is checked, Quick Tips will appear during gameplay. When **Show Quick Tips** is cleared, Quick Tips will not appear.

## See also

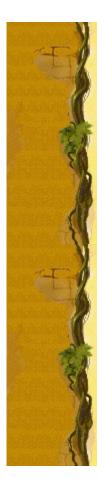

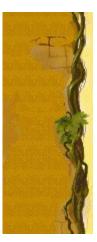

# Credits

## Mir-Dialogue

Project Manager: Valeri Mirantsev Concept: Alexey Pajitnov, Vladimir Pokhilko Producer: Andrey Novikov Lead Programmer: Nickolay Reshetnyak Programmers: Vadim Kuznetsov, Nadya Romanchuk Lead Artist: Marina Lenskaya Lead Composer: Igor Krasilnikov Software Test Lead: Yury Romanchuk Technical Support: Sergey Pshenichnikov

### Microsoft

Producer: Zachary M. Drake Game Designer: Alexey Pajitnov Product Planner: Heather Burgess Product Manager: Ann Martinson Localization Project Manager: Laurence K. Smith Technical Support Lead: Steven Kastner Software Test Leads: Steve Sanford, Matt Gradwohl, Eric Spunaugle Software Testers: Brian Hunt, Paul H. Gradwohl, Sean Kellogg, Shelina I. Gowani Beta Coordinator: Andy Wood Setup Developer: David Shoemaker Help Developer: Maximilien X. Klaisner Writers: Tricia Hoffman, Pamela Janello, Alexandra Shapiro Editor: Amy Robison

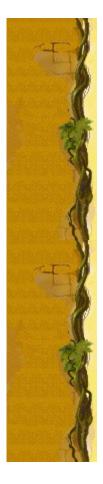

Art Director: Jennifer Epps Jewel Case Artist: Chris Lassen Icon Artist: Connie Braat Usability Specialist: Sean Draine Management: Stuart Moulder, Brian Bennink, Jo Tyo, Craig Henry, Ed Ventura

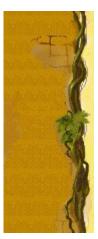

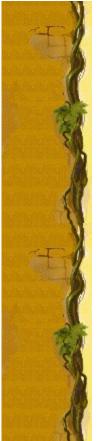

## **Technical Support**

For product support, contact the manufacturer of your PC. Refer to the documentation that came with your PC for the product support telephone number.

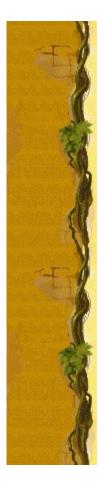